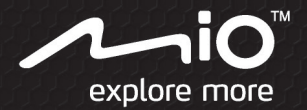

# **User Manual**

## Cyclo 300/310/500 series

The best EXPERIENCE navigation

## **Welcome**

Thank you for purchasing this Mio. Please read this manual carefully before using your Mio for the first time. Keep this manual in a safe place and use as your first point of reference.

### **Important information for using the manual**

It is important to understand the terms and typographical conventions used in this manual.

**Bold** — Components or items displayed on screen, including buttons, headings, field names and options.

*Italics* — Indicates the name of a screen.

### **Disclaimer**

Not all models are available in all regions.

Depending on the specific model purchased, the colour and look of your device and accessories may not exactly match the graphics shown in this document.

Mio operates a policy of ongoing development. Mio reserves the right to make changes and improvements to any of the products described in this document without prior notice. Mio does not warrant that this document is error-free. The screenshots and other presentations shown in this manual may differ from the actual screens and presentations generated by the actual product. All such differences are minor and the actual product will deliver the described functionality as presented in this User Manual in all material respects.

## **Copyright**

© 2014 MiTAC International Corporation. Mio is either a registered trademark or trademark of MiTAC International Corporation and is used under licence by Mio Technology Limited. All rights reserved.

All other trademarks and registrations are the property of their respective owners.

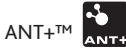

 $\blacksquare$  is a trademark of Dynastream Innovations Inc. or its subsidiaries.

Revision: R01

(07/2014)

## **Contents**

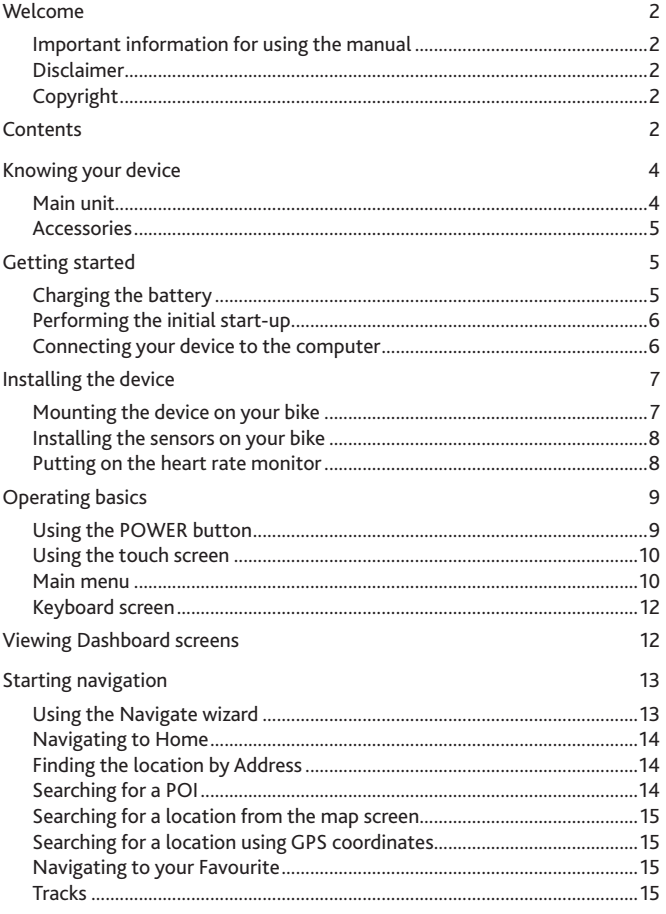

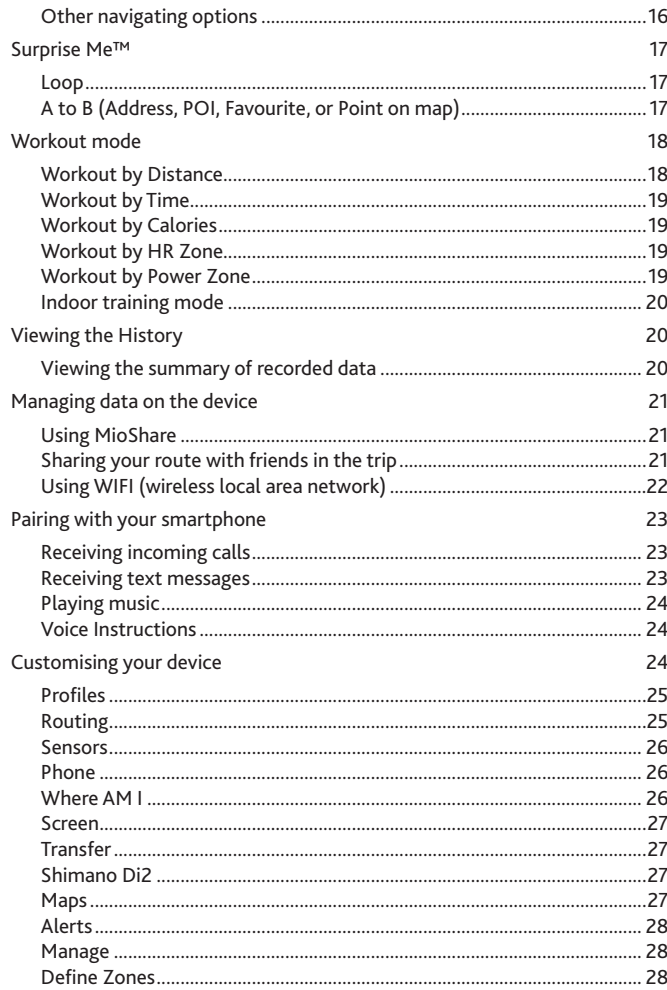

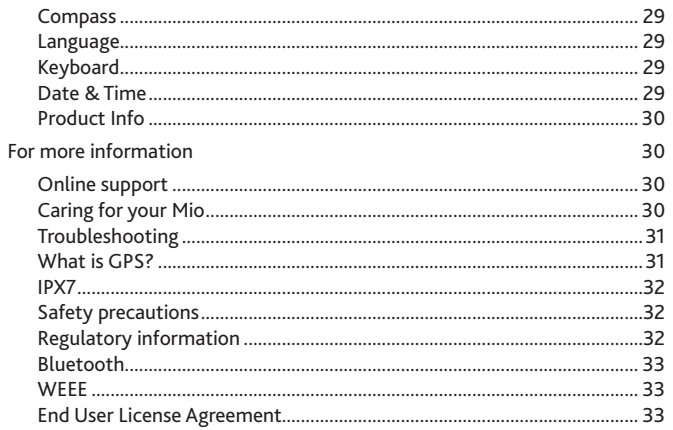

## <span id="page-3-0"></span>**Knowing your device**

### **Main unit**

**Cyclo ₃₀₀/₃₀₅**

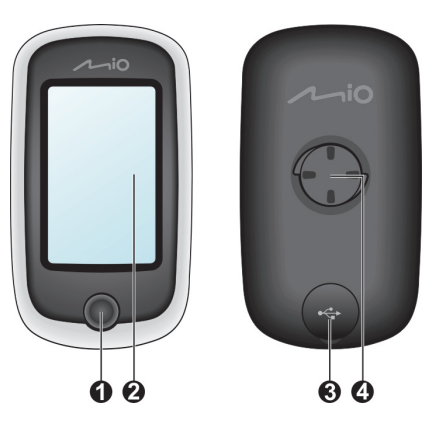

**1.** POWER button

Turns your device on/off.

- **2.** Touch screen
	- Displays the output of your device.
	- Tap the screen with your finger to select menu commands or enter information.
- **3.** Mini-USB connector

Connects to the charger or USB cable.

**4.** Bike mount socket

For the device mount.

### **Cyclo ₃₁₀/₃₁₅/₅₀₀/₅₀₅**

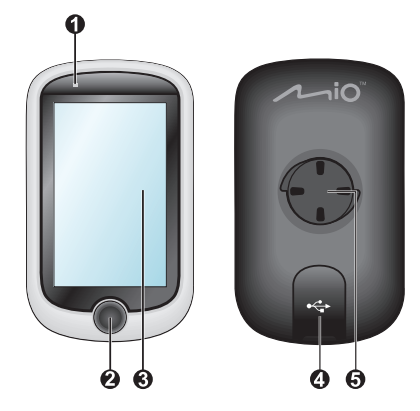

**1.** Charge Indicator

Indicates the level of internal battery charge: Green - battery full; Orange - battery charging.

- **2.** POWER button Turns your device on/off.
- **3.** Touch screen
	- Displays the output of your device.
	- Tap the screen with your finger to select menu commands or enter information.
- **4.** Mini-USB connector

Connects to the charger or USB cable.

**5.** Bike mount socket For the device mount.

## <span id="page-4-0"></span>**Accessories**

Your device comes with the following accessories. To use your device on a bike, ensure you use the specific bike mount kit that came with your device. Mio may provide optional accessories for specific models. Please visit Mio website (www.mio.com) for information.

**Note:** Depending on the specific model purchased, the colour and look of your device and accessories may not exactly match the graphics shown in this document.

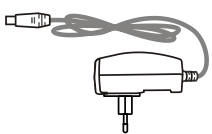

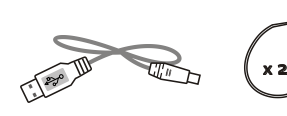

Power adapter **Bike mount kit and Solvey Contract COV** Bike mount kit

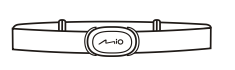

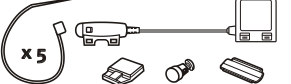

Heart rate belt\* (ANT+™ sensor) Speed and cadence sensor kit<sup>\*</sup><br>(ANT+™ sensor)

**\*** May be sold separately and used for Cyclo 305/315/505 only.

#### **Information:**

This device is ANT+ certified. Visit www.thisisant.com/directory for a list of compatible products and apps.

## **Getting started**

### **Charging the battery**

Your device has an internal battery that may not be fully charged when you purchase it. You should charge the battery for at least 8 hours before you start using it for the very first time.

To charge the battery:

#### **• Using a mains power socket**

Plug the home charger cable into the USB connector on the back of your device and the mains power charger into the power socket.

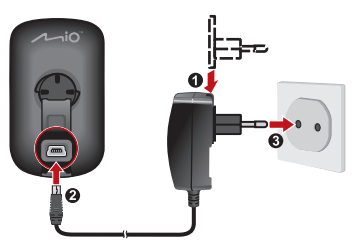

**• Via the computer**

Connect your device to the computer by using the provided USB cable. For more information, see "Connecting your device to the computer" in this section.

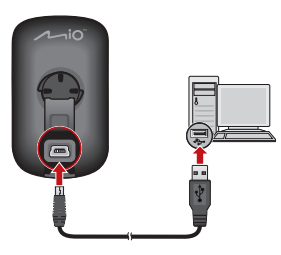

#### <span id="page-5-0"></span>**CAUTION:**

For optimal performance of the lithium battery, note the following:

- Do not charge the battery where the temperature is high (e.g. in direct sunlight). The battery will stop charging when the ambient temperature is less than -10ºC (14ºF) or more than 60ºC (140ºF).
- Recharge the battery when it is nearly discharged. When recharging, make sure that the battery is fully charged. Doing so can extend the battery life.
- If you will not use the product for a long period of time (over one month) or find the discharge/recharge time has been shortened, be sure to fully discharge the battery first before recharging it. You are also advised to fully discharge and recharge the battery once every 1~2 months.
- Failure to follow the battery usage instructions could cause damage to your device, battery and even bodily injury or property damage and will void the warranty.

## **Performing the initial start-up**

- **1.** Mount the device and accessories on to your bike. For more information, see the "Installing the device" section.
- **2.** Press and hold the POWER button for 3 seconds to turn your device on.

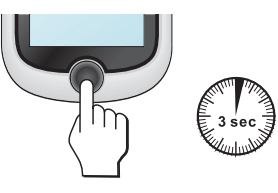

- **3.** Follow the prompts to personalise your device, including:
	- • Select your preferred language.
	- • Set the date and time.
	- • Set the units format.
	- Create your user profile.

**Note:** You can change these settings while using the device by tapping **Main menu > Settings**.

**4.** Activate the map.

Enter the Startup Key (which is printed on the bottom of the box) and then tap **OK** to unlock your device. You will only have to do this the first time you use the device.

**5.** Once your device is turned on, it will search for satellite signals automatically. This may take several seconds depending on the location.

When GPS is fixed, the GPS signal icon  $\left( \begin{array}{c} \begin{array}{c} \begin{array}{c} \end{array} \end{array} \right)$  on the screen indicates the GPS status.

**Note:** Depending on your device model, it will also automatically scan and pair the accessories (for heart rate monitor and cadence/speed sensor only) with the device. You can also scan the accessories manually while using the device by tapping **Main menu > Settings > Sensors**.

## **Connecting your device to the computer**

- **1.** Turn on the computer.
- **2.** Turn on your device. Connect the mini-USB end of the USB cable to the back of your device and the other end to a USB port on your computer.
- **3.** Select the desired connection type from the pop-up message window:
	- • **Connect to PC:** Your device will be recognised as two external massstorage drives: Mio\_system and Mio\_data. You can use Windows File Explorer to copy/move the files from the computer to your device. A USB Connection screen appears to prevent you from using your device.

**DO NOT delete any files that are pre-installed on the device.** Deleting the files can cause the device to crash. Mio is not responsible for product quality caused by file deletion.

• **Charge only:** You will be able to continue using your device with the battery in charging mode via the computer.

## <span id="page-6-0"></span>**Installing the device**

Follow the instructions in this section to mount the device and the cadence/ speed sensor kit (for selected models only) on your bike. In addition, you will need to put on the heart rate monitor during your workouts.

## **Mounting the device on your bike**

The bike mount kit includes two types of rubber pads, allowing you to attach the bike mount to your bike securely.

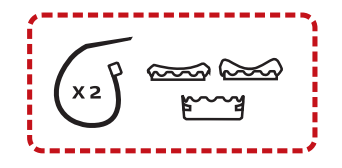

**1.** Select the rubber pad that best fits the handle bars on your bike and then attach it using the two plastic straps.

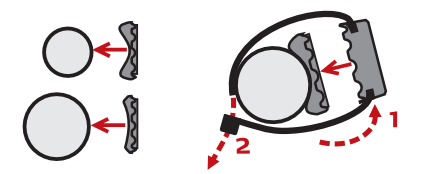

**2.** Align the latch on the back of the device with the slot on the bike mount, and then rotate the device clockwise to lock the device to the bike mount. You can choose to mount the device on the handlebar (a) or on the stem (b). See the following figure for the examples of mounting the device.

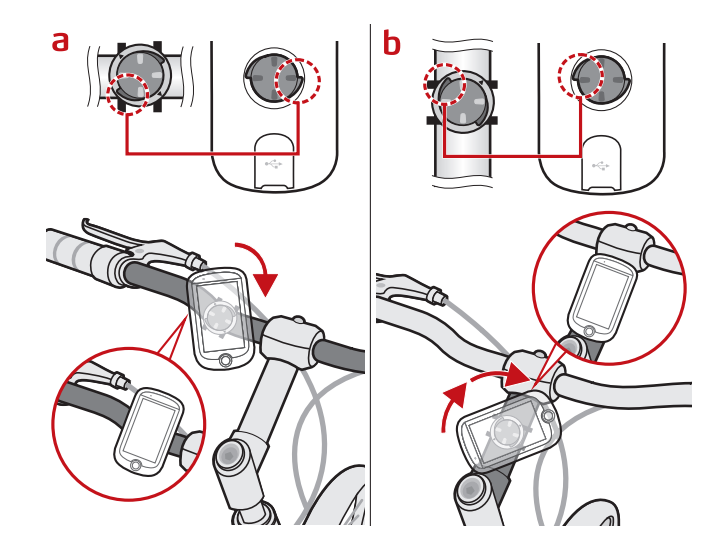

**3.** To remove the device from the bike mount, rotate it anticlockwise.

## <span id="page-7-0"></span>**Installing the sensors on your bike**

The cadence/speed sensor kit is used for selected models only.

**1.** Follow the instruction below to install the cadence/speed sensor kit on your bike.

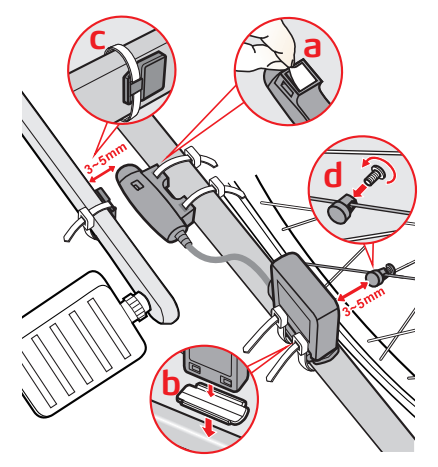

**2.** Ensure that the magnets are aligned with the sensing area on the sensors.

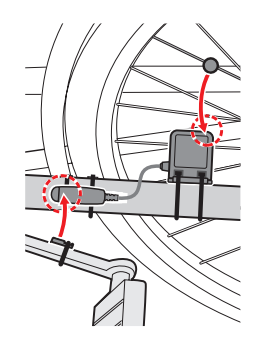

**3.** When done, you can manually pair the sensor with your device by tapping **Main menu > Settings > Sensors > Cadence/Speed**.

#### **Information:**

The cadence sensor contains a replaceable CR2032 battery. Follow the instructions below to replace the battery:

- 1. Locate the battery cover on the back of the sensor, and then twist the cover anticlockwise (e.g. by using a coin) to remove the cover and battery.
- 2. Insert the new battery into the battery chamber and replace the cover.
- 3. Twist the cover clockwise (e.g. by using a coin) to close the cover.

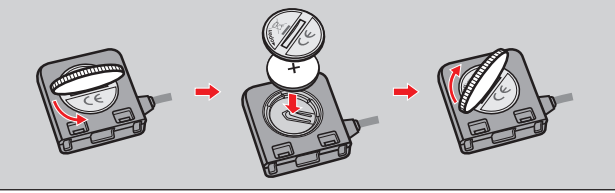

## **Putting on the heart rate monitor**

### The heart rate monitor is used for selected models only.

**Note:** Please note the heart rate monitor is not a medical device and its readings are not a substitute for obtaining measurements that require medical precision. It is strongly recommended to consult a doctor if you have a pacemaker or other implemented devices before using the heart rate monitor.

**1.** Before using the heart rate monitor, wet the contacts on the back of the chest strap.

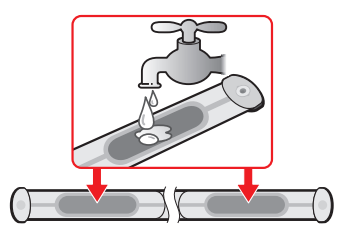

**Note:** If possible, you can also use an electrolyte gel (usually available in local sports stores) to ensure good contact.

- <span id="page-8-0"></span>**2.** Adjust the elastic strap so it's snug while you are putting it on. Ensure that you can take a good deep breath after putting on the strap.
- **3.** Follow the instructions below to wrap the strap around your back, and then secure it on the other side with the buckle.

**Note:** Putting on the heart rate monitor is like wearing a belt around your lower chest.

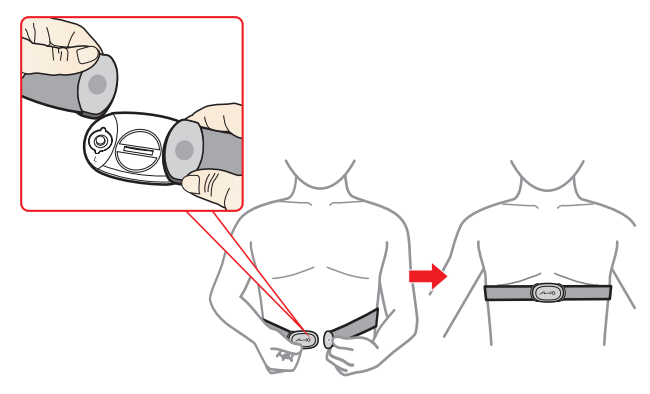

**4.** When done, you can manually pair the monitor with your device by tapping **Main menu > Settings > Sensors > Heart rate**.

#### **Information:**

The heart rate monitor contains a replaceable CR2032 battery. Follow the instructions below to replace the battery:

- 1. Locate the battery cover on the back of the monitor, and then twist the cover anticlockwise (e.g. by using a coin) to remove the cover and battery.
- 2. Insert the new battery into the battery chamber and replace the cover.
- 3. Twist the cover clockwise (e.g. by using a coin) to close the cover.

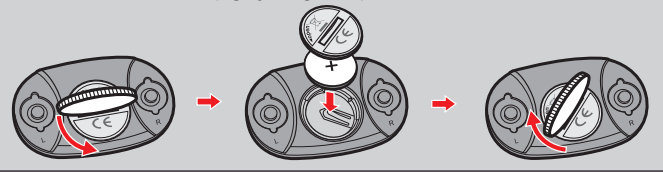

## **Operating basics**

### **Using the POWER button**

**• Turning on the device**

Press and hold the POWER button for 3 seconds to turn on your device.

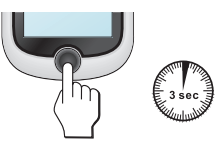

**• Turning off the device**

Press and hold the POWER button for 3 seconds to pop up the *Power Off/ Cancel* screen. Choose **Power Off** to turn off the device or **Cancel** to continue operating the device.

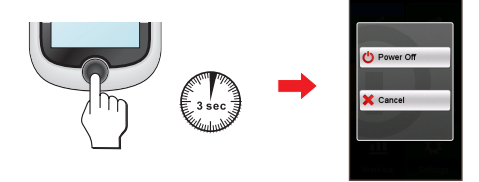

**Note:** Press and hold the POWER button for 5 seconds to force power off if application doesn't have response.

#### Your device will automatically turn off after 10 minutes (by default) of inactivity. The *Power Off/Cancel* screen will pop up and the device will be turned off if you do not make a selection.

**Note:** You can change the auto power off setting by tapping **Main menu > Settings > Screen > Auto Power Off Timer**.

### **• Navigating through the screens**

While the device is turned on and you are navigating through the menu screens, press the POWER button briefly to return to the previous screen.

## <span id="page-9-0"></span>**Using the touch screen**

To operate your device, touch the screen with your finger. You can perform the following actions:

**• Tap**

Quick touch the screen once to open menus or select onscreen button/option.

**• Drag**

While navigating on the map, tap and hold on the screen without releasing your finger to move the map to the desired position.

**• Slide**

Depending on your model, drag your finger vertically or horizontally across the screen.

- **•**  Drag to the left/right to switch to another menu screen.
- **•**  Drag to the top/bottom to scroll up/down a list.

**Note:** Not all slide gestures are applicable to all screens.

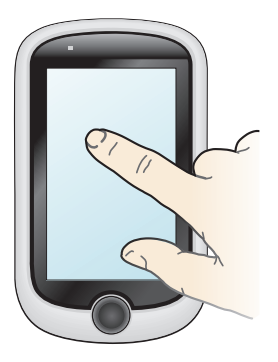

### **Unlocking the screen**

Your device will automatically lock the screen after 5 minutes (by default\*) of inactivity. When the screen is locked, press the POWER button briefly to unlock the screen.

**Note:** You can change the screen lock setting by tapping **Main menu > Settings > Screen > Screen Lock Timer**.

## **Main menu**

The Main menu is your starting place for various tasks, providing quick access to applications and settings. Tap a button to start a task or open another menu.

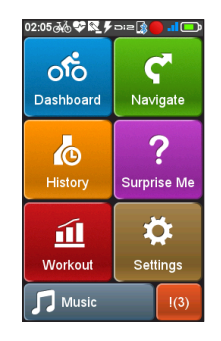

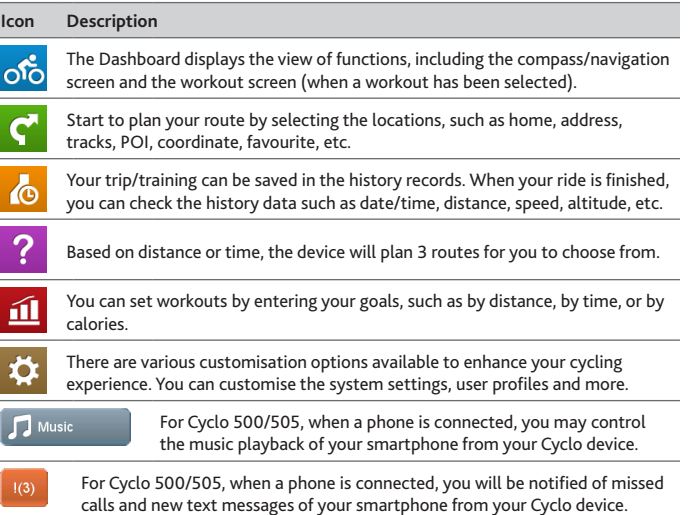

r

### **The System icons**

Various System icons on the title bar at the top of the screen provide the status information of your device. Depending on your settings, the icons may be different to provide various information of your device. Please note that these icons will not be always displayed during your trip/training.

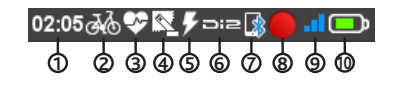

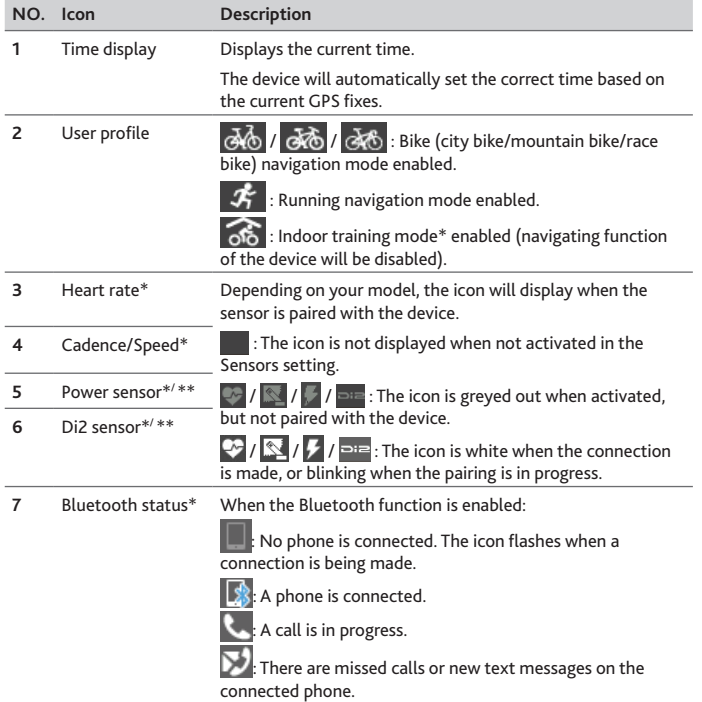

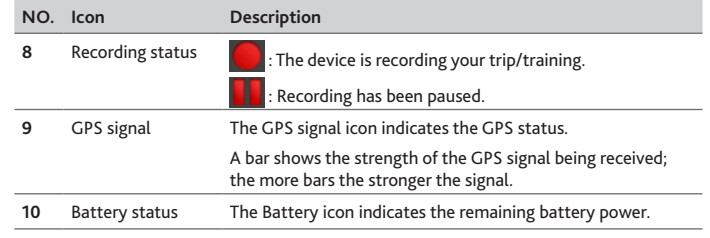

**\*** For selected models only

**\*\*** Not provided

## <span id="page-11-0"></span>**Keyboard screen**

The *Keyboard* screen will display when you are required to enter text, such as when searching for a street name. Search results will be listed in matching order, with the closest matches appearing on the screen. The *Keyboard* screen can display with various layouts depending on the information you need to enter.

Example: entering the street name while searching for an address

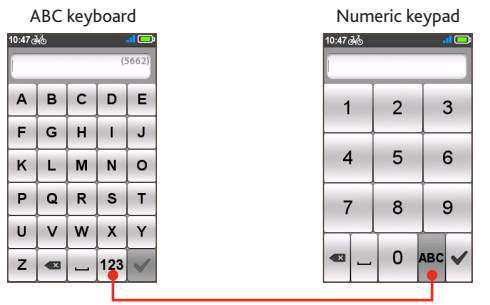

Tap to switch between the ABC keyboard and Numeric keypad.

### **How do I enter characters/numbers?**

**•** Tap the keys to enter letters or numbers.

The keyboard features the "Predictive text" technology that allows addresses to be searched easily and quickly. As you enter a letter of an address, your device will compare all possible combinations against the maps.

- Tap **•** Tap **to** delete the character.
- When done,  $\tan \mathbf{C}$

### **Changing the keyboard layout**

The device supports Russian, Bulgarian, and Greek keyboard for local users. You can enable (or disable) the desired keyboard from **Main menu > Settings > Keyboard**.

## **Viewing Dashboard screens**

**Note:** The screenshots and other presentations shown in the following sections may differ from the actual screens and presentations generated by the actual product.

The Dashboard provides the extended screens that can be used to assist you in your travels, trainings, and workouts. The layout of the dashboard screens can be customised to display the information (e.g. speed, distance, time, calories, etc.) you want to know.

Depending on your device model, certain information may not be available on the Dashboard screens. To learn how to customise the Dashboard screens, see "Dashboard" in the "Customising your device" section.

- To access the Dashboard, tap of from the *Main menu* screen.
- **•** The Dashboard function is made of screens placed next to each other: information 1 & 2, elevation, navigation/compass, and workout (when started) screens.

Depending on your model, slide the screen to the left or right using your finger or tap  $\left| \begin{array}{c} 1 \\ 1 \end{array} \right|$  to change between the Dashboard screens.

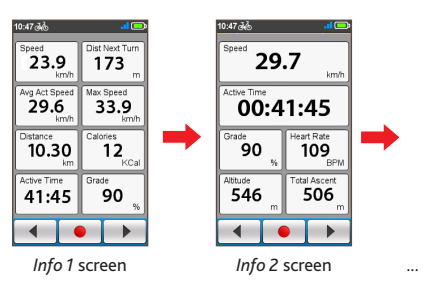

**•** When the navigation/workout is in progress, you can record the data by  $t$ apping  $\bullet$ 

**Note:** When you are recording the route, the recorded track will be displayed as red on the map.

During recording, you can stop/pause it by tapping  $\Box$   $\Box$  and then selecting the **Stop**/**Pause** option when prompted; otherwise, select **Cancel** to continue recording.

<span id="page-12-0"></span>**•** On the *Elevation* screen, the device will analyse the route and display it as the elevation plot. Use the buttons upon the plot to zoom in/out and scroll through the plot.

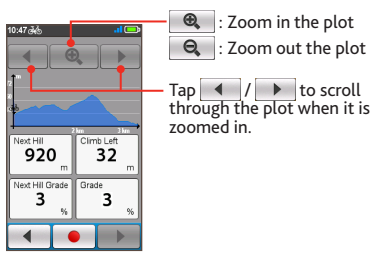

*Elevation* screen

**•** From the *Navigation* screen, you will be directed to your destination by visual instructions. The *Compass* screen is displayed only when navigation has stopped to indicate your direction.

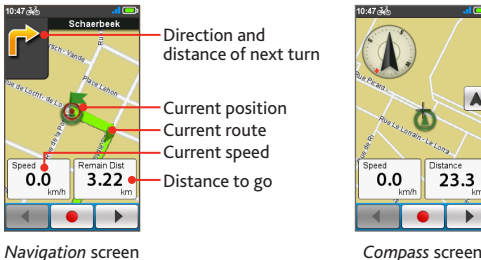

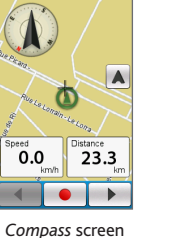

**Note:** Tap on the *Navigation*/*Compass* screen briefly to display the onscreen buttons.

- Tap  $\left| \cdot \right|$  /  $\left| \cdot \right|$  to zoom in/out the map.
- You can navigate the map anywhere by dragging and then moving the map. While navigating the map, tap  $\blacktriangle$  to display your current position on the centre of the map.

Tap anywhere on the *Navigation* screen to display more buttons.

- Tap  $\mathbb{R}$  to stop navigation.
- Tap **b** to avoid a certain distance of route ahead.

## **Starting navigation**

## **Using the Navigate wizard**

Your device is equipped with maps that provide street-level detail for navigation, including POIs (Point of Interest) such as bike stores, restaurants, points of emergency, and more. The Navigate wizard allows you to search the location easily.

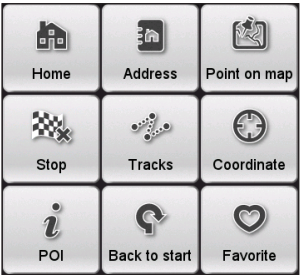

By using the Navigate wizard, there are several ways to select your destination. For example, you can tap the **Address** button to find the location by searching for an address.

- **1.** To access the Navigate wizard, tap **f** from the *Main menu* screen.
- **2.** Slide the screen to the left or right using your finger or tap  $\begin{vmatrix} 1 \\ 1 \end{vmatrix}$ scroll through the Navigate wizard screens and select the desired navigation function.
- **3.** When searching is complete, the *Searching Result* screen displays the information of the route (e.g. the total distance, elevation plot, and more).

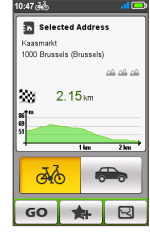

*Searching Result* screen

#### 13

- <span id="page-13-0"></span>**4.** From the *Searching Result* screen, you can do one of the following:
	- • Tap **GO** to start navigating.
	- Tap **1** and then tap Yes when prompted. The location has been added to **Favourite**.
	- $\cdot$  Tap  $\boxdot$  to display the route to the destination.
	- Tap  $\bigcirc$  /  $\bigcirc$  to zoom in/out the elevation plot. Tap the Left/Right button to scroll through the plot when it is zoomed in.
	- Iudge the difficulty level of the route by the  $\triangle^2$  icon:
		-

 $\frac{1}{2}$   $\frac{1}{2}$   $\frac{1}{2}$ 

- 
- $\frac{d\mathbf{Q}}{dt}$   $\frac{d\mathbf{Q}}{dt}$  : moderate  $\frac{d\mathbf{Q}}{dt}$   $\frac{d\mathbf{Q}}{dt}$  : very difficult
- Select the **Car** navigation mode ( $\bigcirc$ ) to plan your route.

**Note:** The **Car** navigation mode will only change the route by using roads appropriate for a car (e.g. the motorways or highways); it will not provide additional information for driving such as traffic status and speed limits.

## **Navigating to Home**

### **Setting up your Home location**

If you have not set an address as Home, the first time you try to navigate to Home you will be prompted to search for an address using the Home setup wizard.

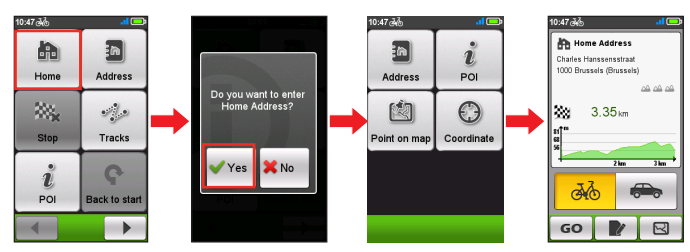

Once your home location has been set on the device, simply tap **GO** on the screen and you will be directed to Home quickly.

### **Editing the Home location**

- **1.** On the *Home Address* screen, tap
- **2.** You can change the home location by searching for an address, POI, a location on map or a GPS coordinate.
- **3.** When done, tap **GO** to return to the *Home Address* screen.

## **Finding the location by Address**

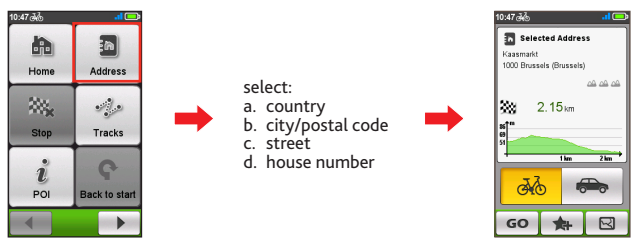

## **Searching for a POI**

POI (Point of Interest) is a named site, feature, landmark or public venue which can be displayed as an icon on the map. POIs are grouped by category, such as bike stores, restaurants, shopping centres, and more.

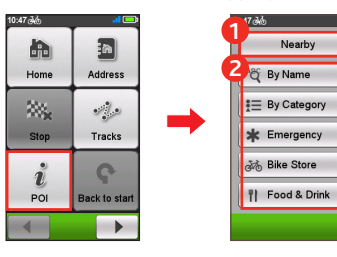

- 1. Tap the **Nearby** button and then
	- select **Nearby** or **City**: **• Nearby:** Search for the POIs around your current position.
	- **• City:** Search for the POIs in the selected city.
- 2. Find a POI by:
	- **•** keyword
	- **•** category
	- **•** emergency/bike store/food and drink

**Note:** The POI(s) that you have searched previously will be displayed when you tap  $\mathbf{\hat{v}}$ from the *Navigate* screen. Simply tap the searched POI or tap **New** to find the other POIs.

## <span id="page-14-0"></span>**Searching for a location from the map screen**

You can set the destination simply by pointing to it on the *map* screen.

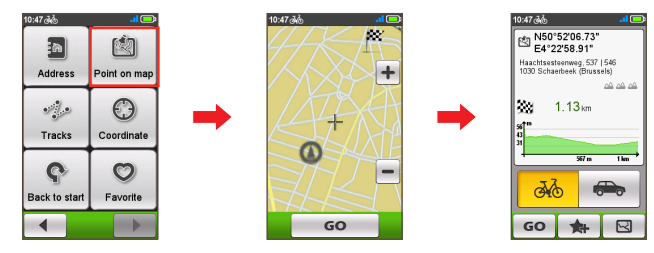

## **Searching for a location using GPS coordinates**

You can manually input the coordinates of your target destination. Tap the **Latitud**e and **Longitude** fields to enter the coordinates of the location.

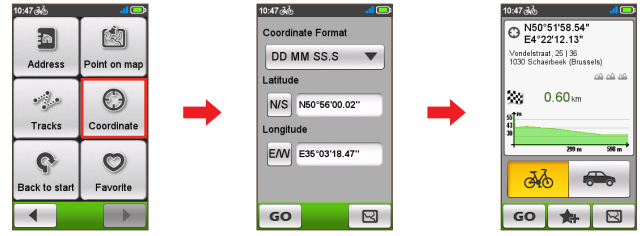

#### **Notes:**

- Tap the **Coordinate format** option to change the input method for the Latitude/ Longitude coordinate.
- Tap **NS** to change between North and South; tap **EM** to change between East and West.

## **Navigating to your Favourite**

Favourite has all your saved locations.

- **1.** Tap **Favourite** on the *Navigate* screen and the device will display a list of your previously saved destinations.
- **2.** Slide the screen up and down using your finger or tap  $\begin{array}{|c|c|c|c|}\n\hline\n\end{array}$   $\begin{array}{|c|c|c|c|}\n\hline\n\end{array}$  to display more entries (if available) in the list.

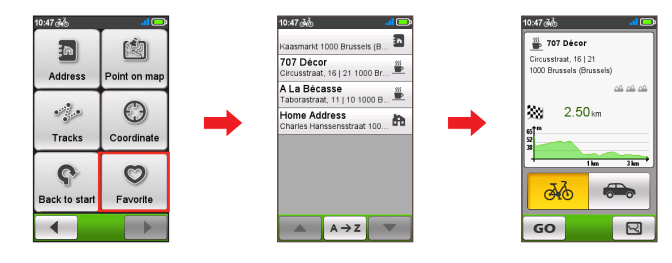

**Note:** Tap the **Sort by** button at the bottom of the screen to change the sorting order of the entries:  $\bullet \cdot b$  time:  $A \rightarrow Z / Z \rightarrow A$  by name

## **Tracks**

Tracks are the recorded routes that give the best experience for cycling provided by other users and official institutes. If there is no track downloaded, you can download tracks from MioShare at: http://mioshare.com

- **1.** Tap **Tracks** on the *Navigate* screen and then you can navigate and choose from individual tracks downloaded to your device.
- **2.** Slide the screen to the left or right using your finger or tap  $\begin{array}{c|c|c|c|c} \hline \end{array}$   $\begin{array}{c|c|c} \hline \end{array}$  to display more information of the track.
- **3.** Select the **Nearby** mode ( $\left[\begin{array}{c} \phi \\ \phi \end{array}\right]$ ) to navigate to the nearest point of your track, or **Back-to-Start** mode ( $\rightarrow$ ) to navigate to the starting point of your track. Tap **GO** to start navigating.

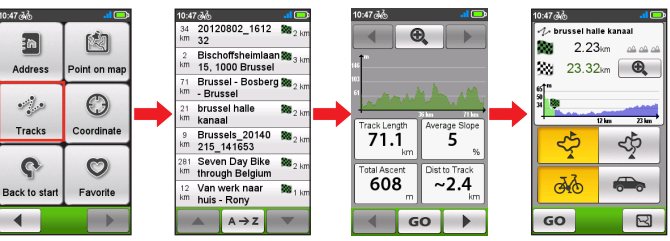

**Note:** Tap the **Sort by** button at the bottom of the screen to change the sorting order of the entries:  $\begin{vmatrix} A & \rightarrow & z \\ z & \rightarrow & A \end{vmatrix}$ : by name;  $\begin{bmatrix} \bullet \\ \bullet \end{bmatrix}$ : distance from the current location;  $\begin{vmatrix} \bullet \\ \bullet \end{vmatrix}$ : by distance.

#### <span id="page-15-0"></span>**Information:**

GPX (GPS eXchange Format) is a XML data format that allows you to transfer GPS data (including waypoints, routes, and tracks) between your device and the computer. If you have downloaded a gpx file from a third party website, you can install this file to your device. While using your device, the recordings will be saved as the gpx files on the device. You can also retrieve the recordings from your device to the computer and then share them on the website.

To transfer gpx files between your device and the computer:

- 1. Ensure the track you have downloaded from the website is saved as a gpx file on the computer.
- 2. Turn on your device and then connect it to the computer. When prompted, select the **Connect to PC** option. Once connected, you can find two external mass-storage drives on the computer: **Mio\_system** and **Mio\_data**.
- 3. Do one of the following:
	- To install the track to your device, copy/paste the gpx file to **Mio\_data > Dodge > Tracks**.
	- To retrieve the recording from your device, copy/paste the gpx file from **Mio\_data > Dodge > Tracks > Profile(user folder)**.

For more information about uploading/downloading tracks, visit: http://mioshare.com

## **Other navigating options**

### **Going back to start**

**Note:** This feature is only available when the recording is in progress.

The **Back to start** function enables the device to navigate you back to the starting point after you have reached the destination or completed your ride.

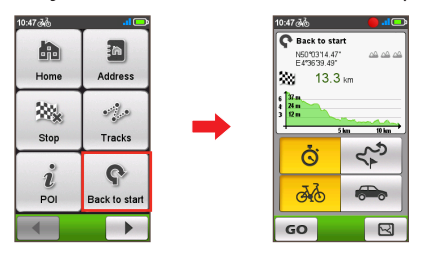

In the Navigation mode field, you can:

- Select the **Bike** navigation mode ( $\frac{2}{\sqrt{2}}$ ) or **Car** navigation mode ( $\frac{2}{\sqrt{2}}$ ) to plan your route.
- **•** Select the **Fastest** mode ( $\overrightarrow{S}$ ) to navigate you there in the fastest way possible, or **Backtracking** mode ( $\frac{1}{2}$ ) to guide you back the way you came.

### **Adding a waypoint to your trip**

One waypoint is allowed for your trip. Use the Navigate wizard to select a location as the waypoint (or as the new destination).

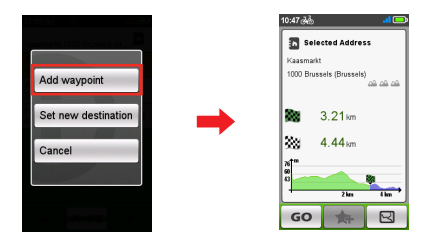

### **Stopping navigation**

To stop navigation for your ride, tap **Wither and the** *Navigate* screen.

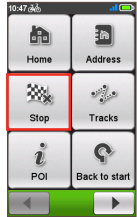

## <span id="page-16-0"></span>**Surprise Me™**

The device features the Surprise Me™ function that will offer you up to three exciting routes around your location. If you've already taken a route from the same location, the device will try to propose you different routes, based on the possible and available roads around your current location. This way you will always be offered different routes to choose.

Tap from the *Main menu* screen and then you can plan the routes randomly by selecting the following five functions: **Loop**, **Address**, **POI**, **Favourite**, and **Point on map**.

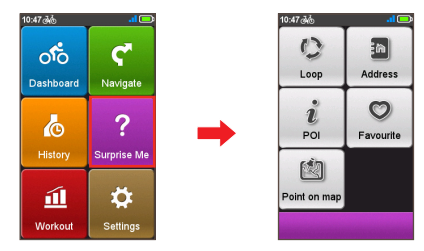

When you choose any of the Surprise Me functions to plan the routes, you can:

- Generate the route by **Distance** mode ( **public 1**) or **Time** mode ( **o** ).
- **•** Assign the desired amount of distance/time to ride in the **Distance**/**Time** field.

While generating the routes using **Time** mode, you can set the estimated average speed of your trip in the **Average Speed** field. The device will calculate the estimated distance of it.

**•** On the *Searching Result* screen, select one route (by colour buttons) and then tap **GO** to start navigating.

To view the general information of the generated routes, tap  $\mathbb{A}_{\mathbf{Q}}$ .

## **Loop**

The device will generate the routes from your current location and the start/ end point will be the same as your current location.

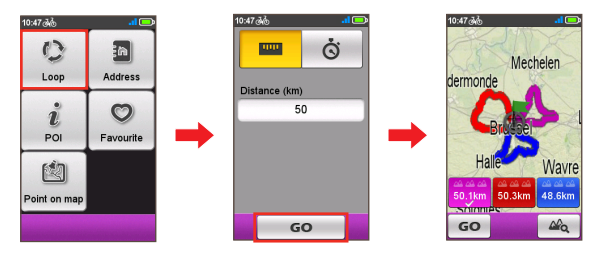

## **A to B (Address, POI, Favourite, or Point on map)**

The device will generate the routes from your current location to the following destination type: **Address**, **POI**, **Favourite**, or **Point on map**.

Choose one of the above functions and then complete the searching through the Navigate wizard.

### **Address**

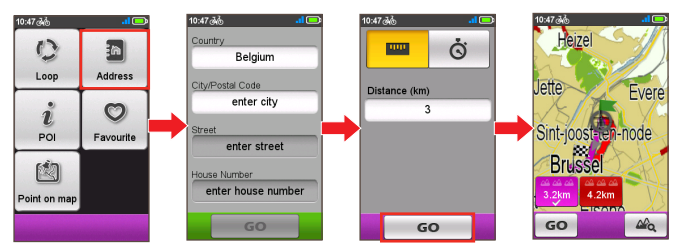

#### <span id="page-17-0"></span>**POI**

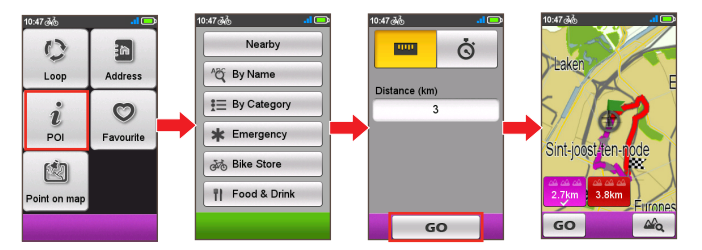

### **Favourite**

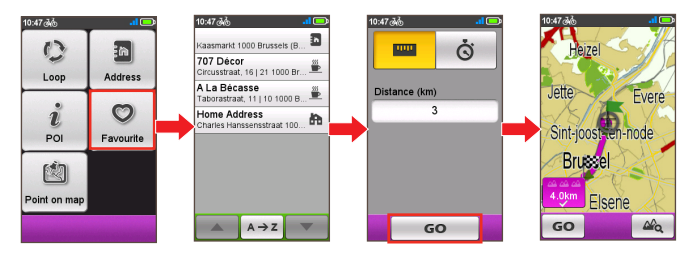

### **Point on map**

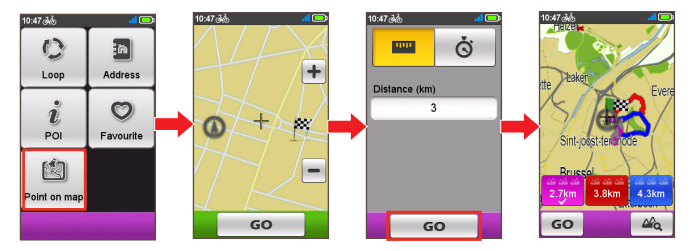

## **Workout mode**

Cycling is a good aerobic fitness exercise that helps you to burn your calories, lose weight and increase your overall fitness. Workout mode of the device allows you to set workouts by entering your goals (**Distance**, **Time**, **Calories**) or conditions (**HR Zone**, **Power Zone**).

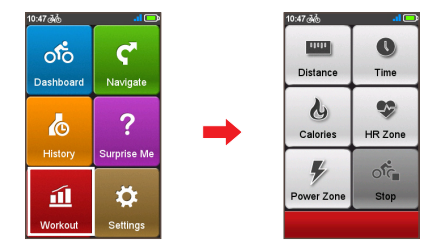

When you start a workout, you can monitor the workout status through the Dashboard screens. The device will notify you when you've reached your target.

### **Workout by Distance**

Workout by Distance is the perfect tool if you want to set how long the workout session should be exactly.

- **1.** Tap from the *Main menu* screen and then select the **Distance** option.
- **2.** Complete the following:

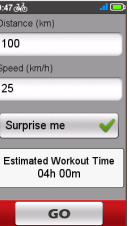

- **•** In the **Distance** field, set the desired distance to go.
- **•** In the **Speed** field, set the estimated average speed of your trip to calculate the estimated time of it.
- **•** Enable or disable **Surprise Me**.

**Note:** For more information about Surprise Me, see the "Surprise Me" section.

**3.** Tap **GO** to start your workout. To stop, tap **Stop** from the *Workout* screen.

## <span id="page-18-0"></span>**Workout by Time**

Workout by Time is the perfect tool if you want to set how much time you would like to spend on the workout.

- **1.** Tap **11** from the *Main menu* screen and then select the **Time** option.
- **2.** Complete the following:

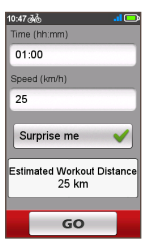

- **•** In the **Time** field, set the desired time to go.
- **•** In the **Speed** field, set the estimated average speed of your trip to calculate the estimated distance of it.
- **•** Enable or disable **Surprise Me**.

**Note:** For more information about Surprise Me, see the "Surprise Me" section.

**3.** Tap **GO** to start your workout. To stop, tap **Stop** from the *Workout* screen.

## **Workout by Calories**

Workout by Calories allows you to set the amount of calories you want to burn during the workout.

- **1.** Tap **11** from the *Main menu* screen and then select the **Calories** option.
- **2.** In the **Calories** field, set the desired amount of calories to burn in the workout.

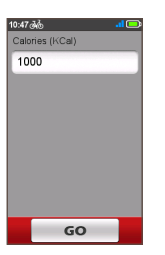

**3.** Tap **GO** to start your workout. To stop, tap **Stop** from the *Workout* screen.

## **Workout by HR Zone**

Workout by HR Zone is available for selected models only. Connect the heart rate monitor to the device before you start this workout.

- **1.** Tap from the *Main menu* screen and then select the **HR Zone** option.
- **2.** Complete the following:

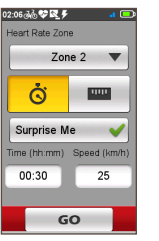

- **•** In the **Zone** field, select the proper heart rate range for the workout. The default setting is **Zone 2** (121 - 138 BPM).
	- **•** Select **Time** mode ( $\ddot{\bullet}$ ) or **Distance** mode ( $\Box$ ). The route will be generated according to your selection.
- **•** Enable or disable **Surprise Me**.

**Note:** For more information about Surprise Me, see the "Surprise Me" section.

**3.** Tap **GO** to start your workout. To stop, tap **Stop** from the *Workout* screen.

## **Workout by Power Zone**

Workout by Power Zone is available for selected models only. Connect the power meter (not provided) to the device before you start this workout.

- **1.** Tap from the *Main menu* screen and then select the **Power Zone** option.
- **2.** Complete the following:

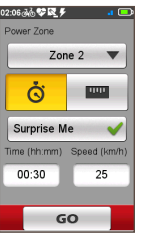

- **•** In the **Zone** field, select the proper power range for the workout. The default setting is **Zone 2** (166 - 225 W).
- **•** Select **Time** mode ( $\ddot{\bullet}$ ) or **Distance** mode ( $\Box$ ). The route will be generated according to your selection.
- **•** Enable or disable **Surprise Me**. **Note:** For more information about Surprise Me, see the "Surprise Me" section.
- **3.** Tap **GO** to start your workout. To stop, tap **Stop** from the *Workout* screen.

## <span id="page-19-0"></span>**Indoor training mode**

Indoor training mode is available for selected models only. Connect the speed & cadence/heart rate/power sensors to the device before you start indoor training.

**1.** Create the Indoor profile from **Main menu > Settings > Profiles > Create new profile**.

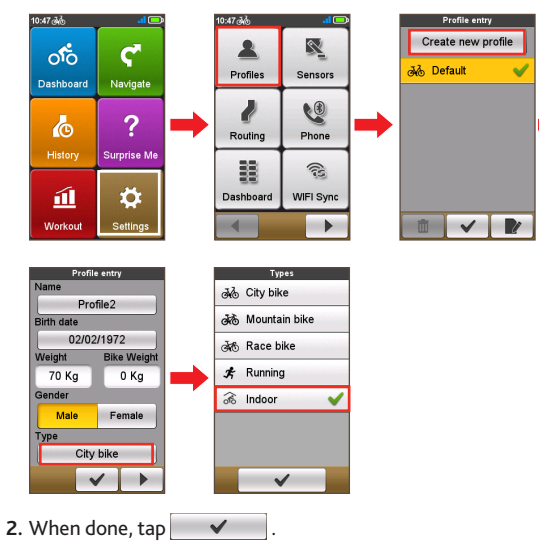

**3.** The **individual appear on the title bar indicating the Indoor training mode** has been enabled.

**Note:** Once you enable the Indoor training mode, the routing/navigating function of the device (including **Navigate** and **Surprise Me**) will be disabled.

## **Viewing the History**

Your device will automatically save the history as the timer starts. Information in History includes date, time, distance, average speed, cadence\*, heart rate\*, altitude, and more.

**\*** For selected models only.

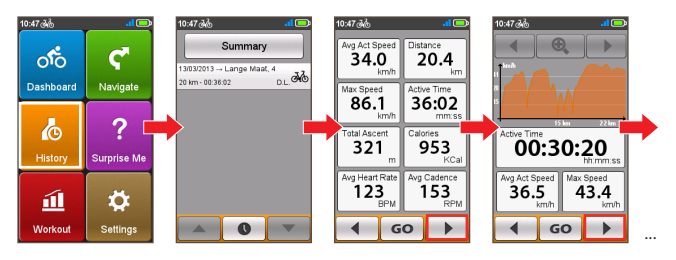

- To view the history data, tap **o** from the *Main menu* screen and then select an entry from the list.
- Slide the screen to the left or right using your finger or tap  $\begin{array}{c|c|c|c|c} \hline \end{array}$   $\begin{array}{c|c|c} \hline \end{array}$  to view details of the trip (or training).
- **•** Tap **GO** to start navigating.

### **Viewing the summary of recorded data**

On the *History* screen, tap the **Summary** button to view statistics about the recorded data\* over a defined period of time based on the user profile.

**\*** The displayed items include: **Total Distance**, **Total Calories**, **Total Ascent**, **Average Heart Rate**, **Average Active Speed**, and **Active Time**. However, depending on your Mio model, certain items may not be available.

**•** Change the filter option by tapping **All Recordings** or **Odometer**.

**Note:** When the **Odometer** is selected, it displays all the training data existing on the device even if the recording is not used.

**•** Tap the following button to decide what data to summarise: **Totals**, **Year**, **Month**, **Week**, or **Day**.

## <span id="page-20-0"></span>**Managing data on the device**

## **Using MioShare**

Your device comes with a PC utility, MioShare, which allows you to register your device, update software and maps, share experience, and more.

**Note:** Make sure you have an active Internet connection for this feature.

- **1.** Turn on the computer.
- **2.** Turn on your device and then connect it to the computer. When prompted, select the **Connect to PC** option.

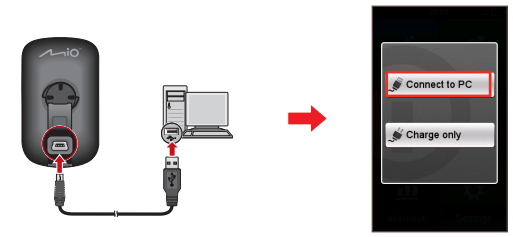

**3.** Find the setup file "MioShare\_Setup.exe" under Mio\_system.

**Note:** You can download MioShare\_Setup.exe from: http://mioshare.com/

- **4.** Double-click the setup file and then follow the prompts to complete the installation.
- **5.** After installation, the Mio Cyclo icon ( iii) will appear in the Windows system tray.
- **6.** To update software, back up or restore your Cyclo device, right-click on the Mio Cyclo icon and then select the desired option from the pop-up menu.

To upload or download tracks, go to MioShare website (http://mioshare. com) and create your MioShare account. By signing in your account, you can upload the saved tracks on your device to your MioShare account and download the available tracks on the MioShare to your device.

**Note:** Do not disconnect your device from the computer while transferring data.

### **Sharing your experience on the Internet**

By using MioShare, you can easily share your experiences with other cyclists around the world through the Internet when your device is connected to the computer. For more information, visit: http://mioshare.com/

## **Sharing your route with friends in the trip**

**Note:** For selected models only.

Your device features ANT-FS (ANT File Share) technology for exchanging data records (between the Cyclo devices within RF range), bypassing the need for cables.

To transfer your route:

- **1.** Plan your route on the device.
- **2.** You can go to **Main menu > Settings > Transfer** and directly tap **Send**.

Or you can enable the Shake &Share function first. To send a route to a friend, simply shake your device up and down, and then select **Send** on the pop-up message window.

**Note:** The Shake & Share function of the device is disabled by default.

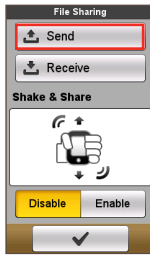

**Note:** You can also join your friend's route by tapping **Receive** when invited.

## <span id="page-21-0"></span>**Using WIFI (wireless local area network)**

**Note:** This feature is not available on all models.

You can synchronise data (e.g. upload recordings and download saved tracks) with MioShare by accessing the Internet through WIFI. WIFI allows your device to connect to the Internet through a wireless connection. To use WIFI on your device, you need access to a wireless access point.

#### **1.** Enable the WIFI function from **Main menu > Settings > WIFI Sync**.

**Note:** The WIFI function of the device is disabled by default.

**2.** The device will automatically scan for available wireless networks. The network names and security settings (public network or secured with WEP/ WPA-PSK/WPA2-PSK) of the detected wireless networks will be displayed on the *WIFI settings* screen.

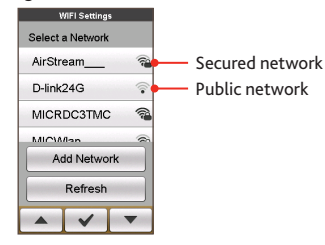

- **3.** From the available networks list, tap a wireless network to connect.
	- **•** If you select a public network,  $\tan \mathbf{v}$  directly to start connecting.
- **•** If you select a network that is secured with WEP/WPA-PSK/WPA2-PSK, enter the password and then tap  $\checkmark$ .

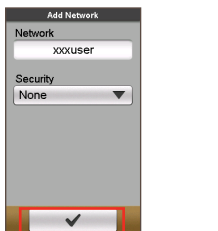

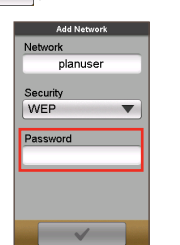

#### **Notes:**

- On the *WIFI settings* screen, tap **Refresh** to search the networks again.
- You can add a network manually by tapping **Add Network** on the *WIFI settings*  screen. Enter the network name and complete the security setting, and then tap to connect to the network.
- **4.** When your device is connected to a wireless network, it starts to synchronise data with MioShare automatically.

### Please note that you need to register your device on MioShare before using WIFI to synchronise data.

**Note:** You may see the landing page shown on the browser during connecting. Follow the onscreen instruction to login and synchronise data.

**5.** When done, the sync result will be displayed on the message window.

Tap **OK** to return to the *WIFI settings* screen. The WIFI connection will be disconnected automatically.

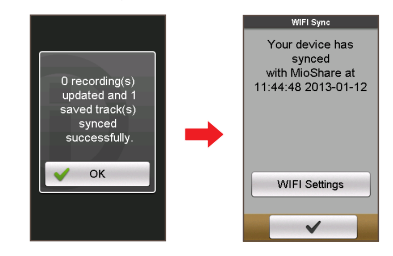

**6.** The next time when you enable WIFI function, it will connect to a previously accessed network automatically. You will not be prompted to enter the password (if needed) again unless you (i) tap on the network and then tap **Forget this Network**; or (ii) reset the device to its factory default settings.

## <span id="page-22-0"></span>**Pairing with your smartphone**

**Note:** This feature is not available on all models.

#### Depending on your model, your Cyclo device can be connected with iPhone or Android phones.

**Note:** The compatible phone types include: iPhone 4 or above and Android 2.3 to Android 4.4.

**Note:** For Android phone users, the CycloSmart application is required for your Cyclo device to communicate with your Android phone. The application is available on Google Play.

- **1.** Enable the Bluetooth function on your Cyclo device from **Main menu > Settings > Phone** and tap **Pair with New Phone**.
- **2.** You can do one of the following on your smartphone for your Cyclo device to communicate with your phone.
	- **•**  For iPhone, turn on the Bluetooth function in the iPhone settings and select the Cyclo device from a list of Bluetooth devices.
	- **For Android phones, open CycloSmart and tap Start Pairing.**

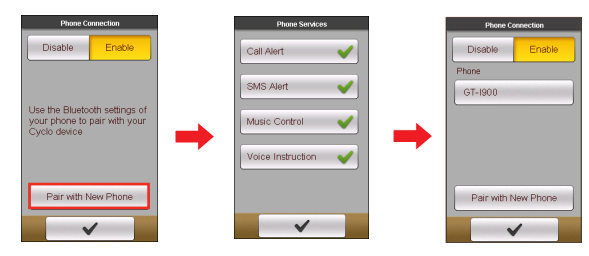

## **Receiving incoming calls**

By default, you will be notified with a notification and a sound when there is an incoming call. The caller's information will display on the screen if it is saved in your phonebook.

- **•** Tap **Answer** to receive or **Ignore** to reject the call.
- To adjust the volume,  $\tan \mathbf{A} + \mathbf{A}$  and  $\mathbf{A} \mathbf{A}$  (for Android phones only).
- To return to the previous screen, tap  $\Box$  to minimize the screen.
- To end the call, tap

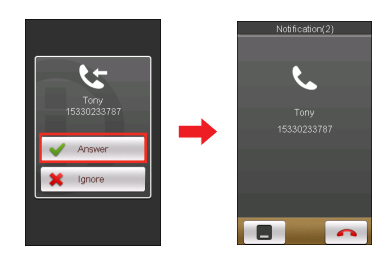

## **Receiving text messages**

**Note:** For iPhone users, you need to turn on the "Show notifications"in the Bluetooth Settings in order to receive the text messages on your Cyclo device.

By default, you will be notified with a notification and a sound when there is a text message. The sender's name will display on the screen if it is saved in your phonebook.

**•** To view the message, tap **View Details**. To call the message sender, tap

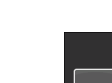

.

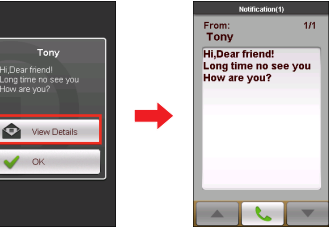

**•** To return to the previous screen, tap **OK**.

## <span id="page-23-0"></span>**Playing music**

When a connection is made, tap **JU** on the *Main Menu* to open the music application.

Depending on your smartphone, tap a song and then  $\boxed{D}$  to open the playback screen.

Use the on-screen icons to control the playback, switch songs or adjust the volume (for Android phones only).

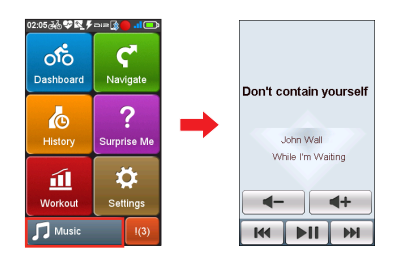

### **Voice Instructions**

By pairing your Cyclo device with an Android phone and a Bluetooth headphone, you can receive the audio guidances and the beep alert from the Bluetooth headphone when you start the navigation.

**Note:** This feature is only available for Android phones.

## **Customising your device**

**Note:** Depending on your Mio model, certain setting options may not be available.

There are various customisation options available to enhance your navigation and cycling experience. With the Settings menu, you will be able to customise your device such as the system settings, sensor settings, user profiles, map settings, and more.

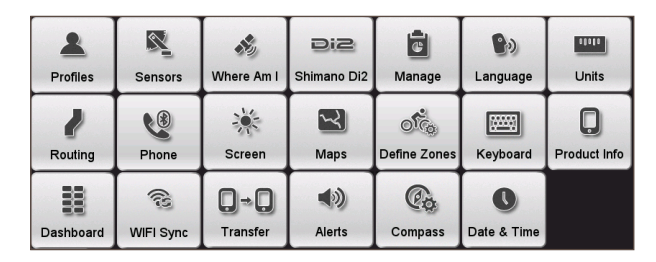

- **•** To access the Settings menu, tap  $\ddot{\bullet}$  from the *Main menu* screen.
- Slide the screen to the left or right using your finger or tap  $\left( \begin{array}{c} \begin{array}{c} \end{array} \right)$  to scroll through the Settings menu screens.
- While changing the settings, the check mark  $(\blacktriangledown)$  next to the option button indicates the setting status.
	- Example: Auto Zoom v : on/enabled

Auto Zoom cff/disabled

- When the settings have been changed,  $tan$   $\sim$  at the bottom of the
	- screen to complete and return to the previous screen.

## <span id="page-24-0"></span>**Profiles**

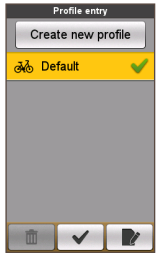

The *Profile entry* screen displays the existing profile(s).

- **•** You can set up to 6 profiles on the device.
- **•** Tap **Create new profile** and enter the personal data (including Name, Birth date, Weight, Gender, and profile Type\*) to create a new profile entry.
	- **\*** You can select the profile Type as **City bike**, **Mountain bike**, **Race bike**, **Running**, or **Indoor**. The system will create different routes depending on the profile type (not including Indoor). For example, Mountain bike will use unpaved routes which will be avoided by using Race bike.
- **•** Select an existing profile entry and then do one of the following:
	- Tap  $\mathbb{R}$  to edit the name of the entry.
	- Tap  $\bar{a}$  to delete the entry.

## **Routing**

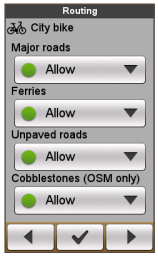

This setting allows you to set the routing preference by selecting **Prefer**, **Allow**, or **Try to avoid** in each route option.

- Tap  $\blacktriangleleft | I | \blacktriangleright |$  to select the desired routing type: **City bike**, **Race bike**, **Mountain bike**, **Car**, or **Running**.
- **•** The available options may be different depending on the selected routing type:

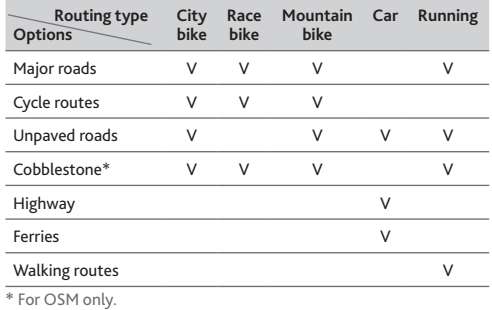

## **Dashboard**

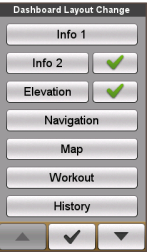

In the *Dashboard Layout Change* screen, you can change the layout of the following screens:

- **•** Information screen 1 & 2
- **•** Elevation screen
- **•** Navigation
- **•** Map screen
- **•** Workout screen
- **•** History screen
- **•** Trainer screen

**Note:** The  $\bigvee$  /  $\bigtimes$  mark next to the option indicates that the corresponding screen is displayed/hidden in the Dashboard screens.

To change the screen layout:

- 1. Tap the corresponding button in the *Dashboard Layout Change* screen.
- 2**.** Tap the number displayed at the bottom of the screen indicates the data fields (e.g. speed, distance, time, calories, etc.) included in the target screen.
- 3**.** Tap the numeric button and then select from the available number of data fields to display.
- 4**.** You can also change what data fields are displayed by tapping on each individual data field and then select the desired option in the list.

<span id="page-25-0"></span>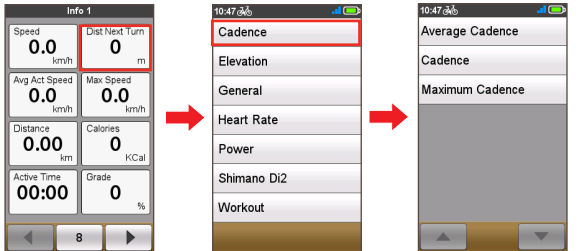

### **Sensors**

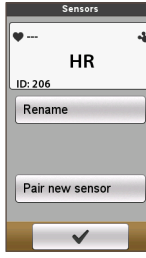

This setting option is for selected models only. By default, the Cyclo device will automatically detect the sensors and enable the available sensor options.

You can manually tap the desired sensor option: **Heart rate**, **Cadence/Speed**, **Power sensor** or **Shimano Di2** and the Cyclo device will start pairing for the sensor.

Once the connection is made, the  $\frac{1}{2}$  /  $\frac{1}{2}$  /  $\overline{a}$ icon will display in the title bar. The sensor ID will be displayed in the **Connected Sensor ID** field.

**Note:** The next time you start pairng to a sensor, it will automatically pair to the last sensor paired. To connect to a new sensor, tap **Pair new sensor**.

### **Phone**

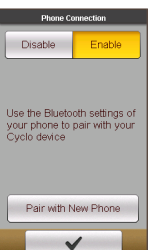

Tap the **Phone** option to turn on and off the Bluetooth function of the device.

For more information, see the "Pairing with your smartphone" section.

**Note:** For selected models only.

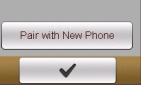

### **WIFI sync**

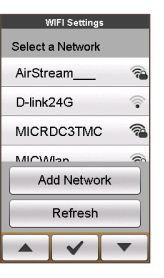

Tap the **WIFI sync** option to turn on the WIFI function of the device.

For more information of using WIFI, see the "Using WIFI" section.

**Note:** For selected models only.

### **Where AM I**

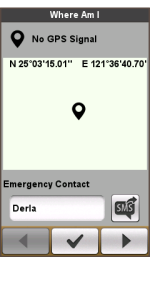

The *Where AM I* screen displays your current GPS position with the cooridnates info in map view. When tapping

 $\blacktriangleright$ , you can see the number of satellites, your current position, and the strength of the signals.

For certain models, when the Cyclo device is paired with an Android phone, with a GPS fix, you can tap  $\mathbb{E}\left[\right]$  to send the location message to your family or friend.

**Note:** This feature is not available on iPhone.

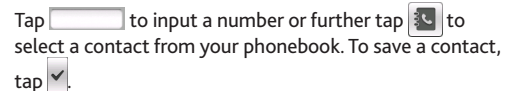

### <span id="page-26-0"></span>**Screen**

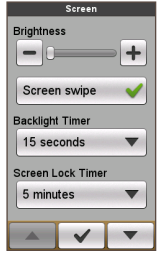

**• Brightness:** Drag the slider to the left to decrease the screen brightness or to the right to increase the screen brightness.

**Note:** You can also decrease/increase the screen brightness by  $t_{\text{apon}}$   $\left| - \right| / \left| + \right|$ 

**Note:** To increase your battery life during a ride, ,make sure the screen brightness is turned down to reduce the battery consumption.

**• Screen swipe:** Tap the option to enable or disable the slide controls on the screen.

**Note:** This feature is for selected models only.

- **• Backlight Timer:** Tap the option to select how long (from **15 seconds** to **Never**) the display screen remains lit after you press the POWER button.
- **• Screen Lock Timer:** Tap the option to select how long of inactivity (from **5 minutes** to **Never**) will lock the device screen.
- **• Auto Power Off Timer:** Tap the option to select how long of inactivity (from **10 minutes** to **Never**) will turn off the device automatically.

## **Transfer**

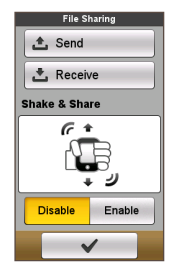

Tap **Send**/**Receive** to exchange route with friends and tap **Disable/Enable** to turn on and off the Shake & Share function.

For more information of using File Sharing, see the "Sharing your route with friends in the trip" section. **Note:** For selected models only.

## **Shimano Di2**

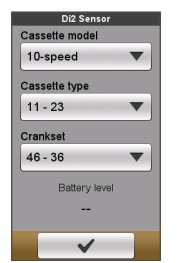

#### **Note:** For selected models only.

- **• Cassette model**: Select the proper cassette model.
- **• Cassette type**: Select the proper cassette type. **Note:** Set the lower value first, then the higher value.
- **• Crankset type**: Select the proper crankset type.
- **• Battery status**:
	- • When the Di2 sensor is connected, the current battery level is displayed.
	- • When the battery level is 50%, the value flashes.
	- • When the battery level is 30% or lower, the value appears in red.

### **Maps**

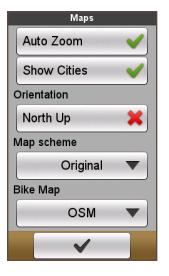

**• Auto Zoom:** Enable or disable automatic zooming during navigation.

If selected, the *Map* screen will automatically zoom in or out, depending on your speed, to allow optimal viewing of your route.

- **• Show Cities:** Display or hide the current city name on the navigation/compass screen.
- **• Orientation:** Enable or disable displaying North at the top of the map screen.
- **• Map scheme:** Select the preferred map display style.
- **• Bike Map:** Select the preferred set of maps to load: **OSM** (Open Street Map) or **Tele Atlas**.

**Note:** The Car navigation mode is always performed using Tele Atlas maps.

## <span id="page-27-0"></span>**Alerts**

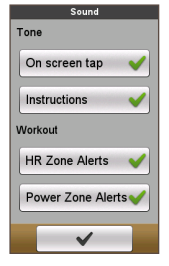

**Manage**

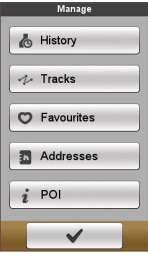

**• On screen tap:** Enable or disable the feedback sound while tapping on the screen.

- **• Instructions:** Enable or disable the sound while getting instructions.
- **• HR Zone Alerts:** Enable or disable the alert sound by HR Zone during your workout.
- **• Power Zone Alerts:** Enable or disable the alert sound by Power Zone during your workout.
- This setting allows you to manage the recorded data on the device, including: **History**, **Tracks**, **Favourites**, **Addresses**, and **POI**.

To manage the data:

- **1.** Tap the corresponding button in the *Manage* screen.
- 2**.** Select the desired entry and then do one of the following:
	- Tap  $\blacksquare$  to edit the name of the entry.
	- Tap  $\bar{a}$  to delete the entry.

## **Define Zones**

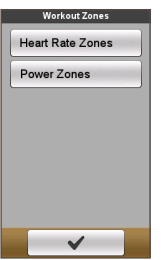

This setting option is for selected models only.

- **• Heart Rate Zones:** Use Heart Rate Zones to target a specific heart rate and help you reach your training goals.
	- **1.** In the **Define Zones** field, select **By Age** (BPM or %) or **Custom** (BPM or %).
		- **• By Age:** The **Maximum** heart rate value will be calculated (BPM or %) by the system based on the data in your profile.
- **• Custom:** You can input the **Maximum** heart rate value manually.
- **2.** Define the heart rate range in **Zone 1 ~ 6** fields according to your personal training purpose. Otherwise, you can just keep the default settings:

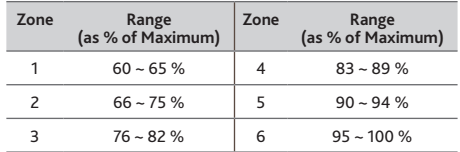

**3.** When done,  $tan \, 8$ .

- **• Power Zones:** Setting the power zones will help you better understand how intense a workout might be.
	- **1.** In the **Define Zones** field, select **FTP from History** or **Custom** (W or %).
		- **• FTP from History:** The FTP (Functional Threshold Power) value will be calculated by the system based on the data in your training history.
		- **• Custom:** You can input the **Maximum** power value manually.
	- **2.** Define the heart rate range in **Zone 1 ~ 6** fields according to your personal training purpose. Otherwise, you can just keep the default settings:

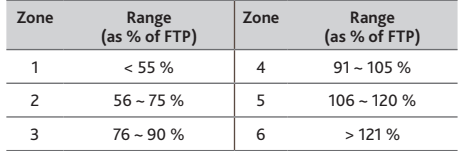

### **3.** When done,  $tan \, \sqrt{\ }$ .

**Note:** Each zone has a different purpose and, generally speaking, the higher value of % means the harder of the workout.

## <span id="page-28-0"></span>**Compass**

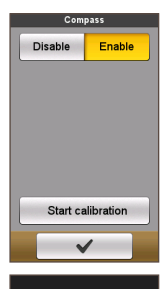

Move away from the interference Move the

evice in a figure 8 patter

The Compass calibration function allows you to calibrate the built-in compass of the device.

To calibrate the compass:

- 1. Tap **Enable**.
- 2. Move away from any sources of interference such as microwave oven and magnetic devices.
- 3**.** Tap **Start calibration**.
- 4**.** Move the device by waving your arm in a figure ∞ pattern (as shown on the screen) for several seconds.
- 5**.** When done, the message "Compass calibration succeeded" will appear on the screen.

### If you see the message "Compass calibration failed", redo the movement again until calibration succeeds.

**Note:** While using the built-in electronic compass, place the device away from the objects that generate magnetic fields, such as electric appliances, magnets or high-voltage tower. This might cause your device point to the wrong direction.

## **Language**

Cancel

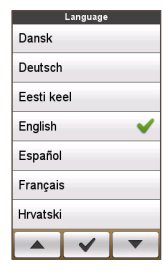

You can select the preferred language displayed for the menus and other interface features while operating the device.

**•** From the *Language* screen, tap on the language you want to use.

## **Keyboard**

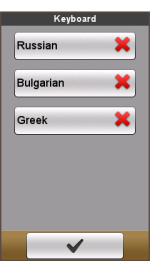

The device provides Russian, Bulgarian, and Greek keyboard for local users.

**•** From the *Keyboard* screen, tap on the keyboard you want to use.

## **Date & Time**

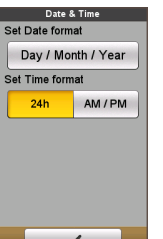

The device will display the date and time based on the current GPS location. The *Date & Time* screen lets you set the date/time format.

- **• Set Date format:** Tap the button to select the displayed date format: **Day/Month/Year**, **Month/ Day/Year**, or **Year/Month/Day**.
- **• Set Time format:** You can set the displayed time format as 12-hour or 24-hour by tapping the **24h** or **AM/PM** button.

### **Units**

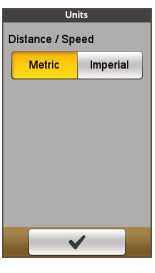

The *Units* screen lets you select **Metric** or **Imperial**  according with your preferences.

## <span id="page-29-0"></span>**Product Info**

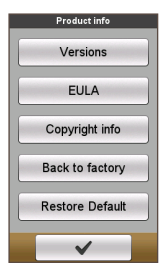

The Product Info screen provides the general information of the device, including software and ROM versions, the End User License Agreement, and copyright information.

- **•** You can reset the device to the factory default settings by tapping **Back to factory**. When you select the function, all of the recorded data on the device will be cleared.
- **•** You can also just restore factory default settings by tapping **Restore Default**, allowing you to restore default settings but will not delete the recorded data.

## **For more information**

## **Online support**

For 24/7 help and support with Mio products, visit our Technical Support website at: www.mio.com

## **Caring for your Mio**

Taking good care of your Mio will ensure trouble-free operation and reduce the risk of damage to your Mio:

- **•** Keep your Mio away from excessive moisture and extreme temperatures.
- **•** Avoid exposing your Mio to direct sunlight or strong ultraviolet light for extended periods of time.
- **•** Do not place anything on top of your Mio or drop objects on your Mio.
- **•** Do not drop your Mio or subject it to severe shock.
- **•** Do not subject your Mio to sudden and severe temperature changes. This could cause moisture condensation inside the unit, which could damage your Mio. In the event of moisture condensation, allow your Mio to dry out completely before use.
- **•** The screen surface can easily be scratched. Avoid touching it with sharp objects. Non-adhesive generic screen protectors designed specifically for use on portable devices with LCD panels may be used to help protect the screen from minor scratches.
- **•** Never clean your Mio when it is turned on. Use a soft, lint-free cloth to wipe the screen and the exterior of your Mio.
- **•** Do not use paper towels to clean the screen.
- **•** Never attempt to disassemble, repair or make any modifications to your Mio. Disassembly, modification or any attempt at repair could cause damage to your Mio and even bodily injury or property damage and will void any warranty.
- **•** Do not store or carry flammable liquids, gases or explosive materials in the same compartment as your Mio, its parts or accessories.
- **•** Do not expose your Mio to extreme heat or direct sunlight for prolonged periods. Overheating may damage your Mio.

<span id="page-30-0"></span>About your heart rate monitor and accessories:

- **•** Clean with a mild soap and water solution, dry with towel.
- **•** Do not use alcohol or any abrasive material when cleaning the accessories.
- **•** Rinse the strap under running water.
- **•** Do not expose the accessories to extreme heat or direct sunlight for prolonged periods.
- **•** Store the accessories in a cool and dry place.
- **•** The estimated average battery lifespan of the accessories is 2 years. If your accessory stops working, replace with a new battery.
- **•** Remove the battery from the accessories before long-term storage.

## **Troubleshooting**

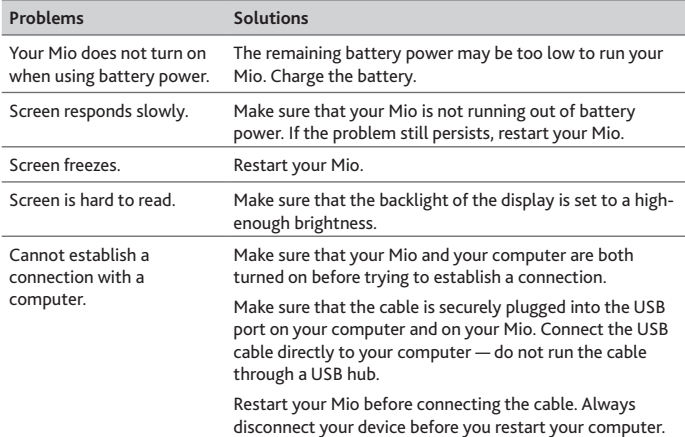

**Note:** If you encounter a problem you cannot solve, contact an authorised service centre for assistance.

## **What is GPS?**

The Global Positioning System (GPS) is available at any time, free of charge, and is accurate to within 5m (15ft). GPS navigation is made possible by a network of satellites that orbit the Earth at around 20,200km (12,552mi). Each satellite transmits a range of signals which are utilised by GPS receivers, such as your Mio, to determine an exact location. Although a GPS receiver can detect signals from up to 12 satellites at any time, only four signals are required to provide a position or "GPS fix" (latitude and longitude), for vehicle navigation systems.

Your Mio receives GPS signals via the internal GPS antenna. To guarantee the optimum GPS signal strength, ensure your Mio is outdoors, or in a vehicle outdoors, and has an unobstructed view of the sky. GPS reception is not usually affected by weather, however, very heavy rain or snow may have a negative effect on your reception.

#### **CAUTION:**

- It is your sole responsibility to place, secure and use your Mio in a manner that will not cause accidents, personal injury or property damage. Always observe safe driving practices.
- On main roads, the distance to an exit calculated by your Mio may be further than the distance shown on road signs. Road signs show the distance to the start of an exit while your Mio shows the distance to the next intersection, i.e., the end of the exit ramp or road. To prepare to exit a road, always follow distance information on road signs.
- Mio products are designed to be used as an aid to safer driving. Mio does not condone speeding or any other failure to comply with your local traffic laws. It is your responsibility to drive within the posted speed limit at all times and to drive in a careful manner. Mio accepts NO liability whatsoever for you receiving any speeding fines or points on your license through using this device. Mio does not guarantee the accuracy of the data contained within this database either expressed or implied. In the event you receive a fine or any other penalty for speeding or contravention of any traffic law, or are involved in an accident, Mio is not responsible for any damages of any type. In some countries the data information regarding speed limits may conflict with local law and/or regulations. It is your responsibility to make sure that your use of the data is in compliance with local laws and/or regulations. Usage is at your own risk.
- Do not operate the device while driving or riding a bike. Using this product does not change the requirement for a driver or a bike rider to take full responsibility for his or her behaviour. This responsibility includes observing all traffic rules and regulations in order to avoid accidents, personal injury or property damage.

## <span id="page-31-0"></span>**IPX7**

The IEC 60529/IPX7 is a European system of test specification standards for classifying the degrees of protection provided by the enclosures of electrical equipment. An IPX7 designation means that the unit withstands immersion in one meter (approx 3ft) of still water for up to 30 minutes. Mio guarantees this grade provided the battery door and all jack covers are properly and securely closed. Mio Cyclo is not IPX8 grade; water-pressure such as washing the unit with running water may cause damage to the unit and voids warranty.

## **Safety precautions**

### **• About charging**

- Use only the charger supplied with your device. Use of another type of charger will result in malfunction and/or danger.
- This product is intended to be supplied by a LISTED Power Unit marked with "LPS", "Limited Power Source" and output rated + 5 V dc / 1.0 A".
- Use a specified battery in the equipment.

### **• About the charger**

- Do not use the charger in a high moisture environment. Never touch the charger when your hands or feet are wet.
- Allow adequate ventilation around the charger when using it to operate the device or charge the battery. Do not cover the charger with paper or other objects that will reduce cooling. Do not use the charger while it is inside a carrying case.
- Connect the charger to a proper power source. The voltage requirements are found on the product case and/or packaging.
- Do not use the charger if the cord becomes damaged.
- Do not attempt to service the unit. There are no serviceable parts inside. Replace the unit if it is damaged or exposed to excess moisture.
- **• About the battery**
	- Use a specified battery in the equipment.

**CAUTION:** This unit contains a non-replaceable internal Lithium Ion battery. The battery can burst or explode, releasing hazardous chemicals. To reduce the risk of fire or burns, do not disassemble, crush, puncture, or dispose of in fire or water.

- Important instructions (for service personnel only)
- **Caution:** Risk of explosion if battery is replaced by an incorrect type. Dispose of used batteries according to the instructions.
- Replace only with the same or equivalent type recommended by the manufacturer.
- The battery must be recycled or disposed of properly.
- Use the battery only in the specified equipment.

## **Regulatory information**

For regulatory identification purposes, Mio Cyclo 310/315/500/505 is assigned a model number of N429 and Mio Cyclo 300/305 a model number of N402.

Marking labels located on the exterior of your device indicate the regulations that your model complies with. Please check the marking labels on your device and refer to the corresponding statements in this section. Some notices apply to specific models only.

## CE

Products with the CE marking comply with Radio & Telecommunication Terminal Equipment Directive (R&TTE) (1999/5/EC), the Electromagnetic Compatibility Directive (2004/108/EC) and the Low Voltage Directive (2006/95/EC) - issued by the Commission of the European Community. Compliance with these directives implies conformity to the following European Standards:

**EN 300 440-1/-2(ANT+):** Electromagnetic compatibility and Radio spectrum Matters (ERM); Short range devices; Radio equipment to be used in the 1 GHz to 40 GHz frequency range; Part 1: Technical characteristics and test methods/ Part 2: Harmonized EN covering the essential requirements of article 3.2 of the R&TTE Directive.

**EN 301 489-1:** Electronic compatibility and Radio spectrum Matters (ERM), Electromagnetic Compatibility (EMC) standard for radio equipment and services: Part 1: Common technical requirements.

**EN 301 489-3(ANT+):** Electromagnetic compatibility and Radio spectrum Matters (ERM); ElectroMagnetic Compatibility (EMC) standard for radio equipment and services; Part 3: Specific conditions for Short-Range Devices (SRD) operating on frequencies between 9 kHz and 40 GHz.

<span id="page-32-0"></span>**EN 301 489-17:** Electronic compatibility and Radio spectrum Matters (ERM), Electromagnetic Compatibility (EMC) standard for radio equipment and services; Part 17: Specific conditions for 2.4 GHz wideband transmission systems and 5 GHz high performance RLAN equipment.

**EN 300 328:** (Bluetooth) Electromagnetic compatibility and Radio spectrum Matters (ERM); Wideband Transmission systems; Data transmission equipment operating in the 2.4 GHz ISM band and using spread spectrum modulation techniques; Harmonized EN covering essential requirements under article 3.2 of the R&TTE Directive.

**EN 55022:** Radio disturbance characteristics

**EN 55024:** Immunity characteristics

**EN 61000-3-2:** Limits for harmonic current emissions

**EN 61000-3-3:** Limitation of voltage fluctuation and flicker in low-voltage supply system

**EN 62209-2(SAR):** Human exposure to radio frequency fields from handheld and bodymounted wireless communication devices. Human models, instrumentation, and procedures. Procedure to determine the specific absorption rate (SAR) for wireless communication devices used in close proximity to the human body (frequency range of 30 MHz to 6 GHz).

### **IEC 60950-1:2005:** Product Safety

The manufacturer cannot be held responsible for modifications made by the User and the consequences thereof, which may alter the conformity of the product with the CE Marking.

### **Declaration of Conformity**

Hereby, MiTAC declares that this N402/N429 is in compliance with the essential requirements and other relevant provisions of Directive 1999/5/EC.

**Bluetooth**

## **& Bluetooth**

Bluetooth QD ID B021873

## **WEEE**

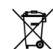

This product must not be disposed of as normal household waste, in accordance with the EU directive for waste electrical and electronic equipment (WEEE - 2002/96/EC). Instead, it should be disposed of by returning it to the point of sale, or to a municipal recycling collection point.

## **End User License Agreement**

You should read the following terms and conditions of this Agreement ("Agreement") carefully before using this Mio Cyclo device, its accessories and any other accompanying items ("Product") that includes licensed products, including but not limited to software, digital map data or other data and services ("Software") licensed by MiTAC Europe Limited, company number 4214164, registered address in Spectrum House, Beehive Ring Road, London Gatwick Airport, RH6 0LG, United Kingdom and MiTAC Benelux NV, company number 0450804332, registered address in Zone 5 Mollem 318, 1730 Mollem, Asse, Belgium, URL: eu.mitac.com ("Mio") to be used only, as set forth below. For any further information on Product or support, consult URL: www.mio.com/ support.

IF YOU DO NOT AGREE TO THE TERMS OF THIS END USER LICENSE AGREEMENT, PLEASE DO NOT USE THIS PRODUCT AND DO NOT COPY ANY SOFTWARE INSTALLED THEREIN. IN SUCH CASE, PROMPTLY CONTACT MIO OR ANY AUTHORIZED DEALER FOR INSTRUCTIONS TO RETURN THE UNUSED PRODUCT WITH ALL ACCOMPANYING ITEMS. SHOULD YOU HAVE PAID FOR THE PRODUCT OR THE SOFTWARE, MIO OR ANY AUTHORIZED DEALER MAY REFUND THE PURCHASE PRICE PROVIDED THAT YOU PROVIDE A VALID AND ACCEPTED PROOF OF PURCHASE AND PROOF OF PAYMENT.

ANY USE OF THE PRODUCT OR SOFTWARE WILL CONSTITUTE YOUR ACCEPTANCE OF THIS AGREEMENT.

GRANT OF LICENSE: This Agreement grants you a non-exclusive and revocable license to use the Software installed on the hardware device or any other storage medias (on only one hardware device at a time), for your internal business purposes or personal use.

This Agreement does not imply or grant you any rights to future updates or upgrades of the Software unless expressly instructed by Mio in writing. Any updates or upgrades are governed by this Agreement and may be subject to additional payments and other conditions.

You may copy Software or any supporting and accompanying documentation ("Documentation") for backup or archive purposes only and for the support of use of the Software as permitted hereunder. All such copies must reproduce and include all copyright notices and any other proprietary rights notice appearing on the Software and Documentation.

The Documentation may contain mulNotele versions of this Agreement, including but not limited to mulNotele translations and mulNotele media versions. Even if you receive mulNotele versions of this Agreement, you are licensed to use only one copy of the Software.

#### THE SOFTWARE LICENSED HEREUNDER MAY CONTAIN DEFECTS. YOU ARE ADVISED NOT TO RELY ON THIS SOFTWARE, TO SAFEGUARD IMPORTANT DATA, TO USE CAUTION AND NOT TO RELY IN ANY WAY ON THE CORRECT FUNCTIONING OR PERFORMANCE OF THE SOFTWARE AND ACCOMPANYING MATERIALS.

The software is not designed or licensed for use in mission-critical applications, or in hazardous environments, requiring fail-safe controls, including without limitation operation of nuclear facilities, aircraft navigation or communication systems, air traffic control, or life support or weapons systems.

To the maximum extent permitted by applicable law, the Software is provided to you "AS IS AND WITH ALL FAULTS", and Mio, its suppliers and licensors hereby disclaim any warranty, express or implied (either in fact or by operation of law), with respect to the Software, either as to merchantability, fitness for particular purpose, or any other matter. You acknowledge and agree that the Software has not been tested or certified by any government agency or industry regulatory organization or any other third party organization. In no event shall Mio, its suppliers and licensors be held liable for, liabilities or obligations for damages, including but not limited to special, indirect, or consequential damages or loss of use, revenue, or profits in connection with or arising out of this Agreement or any breach of this Agreement by Mio, its suppliers or licensors or the existence, furnishing, functioning, or any use of the Software. Any other representations or warranties made by any person, including employees or representatives of Mio, its suppliers and licensors, which are inconsistent herewith shall be disregarded by you and shall not be binding upon

Mio, its suppliers and licensors, if any product model or sample was shown to you, such model or sample was used merely to illustrate the general type and quality of the product and not to represent that the Software would necessarily conform with such model or sample. NO ORAL OR WRITTEN ADVICE OR INFORMATION PROVIDED BY MIO, ITS SUPPLIERS AND LICENSORS OR ON THEIR BEHALF SHALL CREATE A WARRANTY OR IN ANY WAY INCREASE THE SCOPE OF THIS LIMITED WARRANTY, AND YOU ARE NOT ENTITLED TO RELY ON ANY SUCH ADVICE OR INFORMATION.

Any liability of Mio, its suppliers and licensors towards you shall be void if any damage to the Product is caused by accident, transportation, neglect or misuse, alteration (which shall include, but not be limited to, any deviation from the specifications), any unauthorized modification or enhancement of the Product, failure to maintain a suitable operating environment, or the use of the Product for other than the specific purpose for which it was designed.

In no event shall Mio, its suppliers and licensors be liable for any third party materials, database and/or their content including the GUI and all other implications arising from such error or malfunction related to database.

Provision of the Product under this Agreement shall not create any obligation for Mio, its suppliers and licensors to continue to develop, productize, support, repair, offer for sale or in any other way continue to provide or develop software either to you or to any other party.

RESTRICTIONS: You are not permitted to: analyze, modify, translate, adapt, reverse engineer, decompile, disassemble, or otherwise reduce the Software to a perceivable form; create derivative works based on the Software or any part thereof, or attempt to increase the functionality of the Software in any manner; copy or download the Software (except for backup purposes as stated above), reproduce through any electronic or mechanical means, and distribute copies – any unauthorized copying is expressly prohibited; rent, lend, resell, distribute, sublicense or otherwise transfer rights to the Software, in any other way than assigning the Product in meeting with below conditions; remove or obscure any copyright or proprietary notices or labels in the Software; perform, broadcast, display or present the Software in public.

The Software is the confidential information of Mio, its suppliers and licensors. You are not allowed to disclose the Software to third parties.

The removal or obscuring of any copyright, trademark notice or restrictive legend of Mio, its suppliers and licensors is not allowed.

ASSIGNMENT: Provided the transferee agrees to the terms of this Agreement, transfer of the Product may be allowed. Such transfer must include all copies of the Software and Documentation without restriction. It also includes all prior versions, updates and upgrades of the Software.

EXPORT RESTRICTIONS: You accept to comply with all applicable international or national laws (of the European Union, the United States of America or other) that apply to the Product, including the Software and the Documentation, and shall not export or re-export the Product, the Software and the Documentation (or any copies thereof) or any product utilizing the Product, the Software or the Documentation in violation of any applicable laws or regulations to any person or entity in any country subject to such restrictions, including but not limited to Cuba, Iran, Libya, North Korea, Sudan and Syria, or to any person or entity, wherever located, who intends to export or re-export to such country. For further information in relation to this restriction, please seek advice from the relevant governmental agencies.

INTELLECTUAL PROPERTY RIGHTS: Mio or its suppliers or licensors, own all intellectual property rights in and to the Product, the Software and the Documentation, and any copies thereof. Except as expressly provided herein, this Agreement does not grant you any rights to patent, copyrights, trade secret, trademarks, or any other intellectual property rights.

TERMINATION: This Agreement is effective as of the date of its acceptance until expired or terminated according to the terms of this Agreement. You may terminate this Agreement at any time by destroying the Product, the Software and the Documentation together with all copies and merged portions in any form. This Agreement may be terminated immediately by Mio for any reason, including but not limited to any failure to comply with any term or condition of this Agreement. In such event, you must destroy the Product, the Software and the Documentation together with all copies and merged portions in any form. In addition, this Agreement shall terminate immediately upon the termination of the agreement between Mio and any third-party from whom Mio licenses Software. All rights granted to you by this Agreement shall cease upon termination including, but not limited to, all licenses granted hereunder.

GOVERNING LAW: This Agreement shall be governed by the laws of England.

LIMITED WARRANTY; LIMITED LIABILITY: All warranties and limitations of liability applicable to the Product, the Software and the Documentation are as stated on the limited warranty provisions as provided by the limited warranty statement to this Product or in the manual regarding the Product or Software

("Limited Warranty"). Such warranties and limitations of liability are entirely incorporated herein by this reference.

EXCEPT AS PROHIBITED BY LAW, MIO AND ITS SUPPLIERS OR LICENSORS SHALL HAVE NO LIABILITY FOR ANY INDIRECT, SPECIAL, CONSEQUENTIAL, PUNITIVE OR INCIDENTAL DAMAGES OF ANY KIND, OR LOSS OF INFORMATION OR DATA, ARISING FROM OR IN CONNECTION WITH THE USE OR PERFORMANCE OF THE PRODUCT, SOFTWARE AND DOCUMENTATION. THIS LIMITATION SHALL APPLY EVEN IF ANY REMEDY FAILS OF ITS ESSENTIAL PURPOSE.

SEVERABILITY: In the event any provision of this Agreement is found to be invalid, illegal or unenforceable, the remaining provisions shall be still valid, legal and enforceable without being affected or impaired in any way and a valid, legal and enforceable provision of similar intent and economic impact shall be substituted therefore.

ENTIRE AGREEMENT: This Agreement sets forth the entire understanding and agreement between you and Mio with respect to the Product, the Software and the Documentation, and supersedes all prior agreements and communications, whether orally or written thereof.